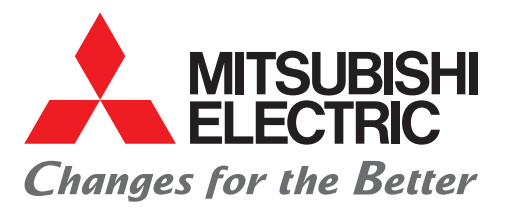

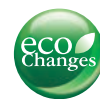

# Application Integrated Management Software MELSOFT iQ AppPortal

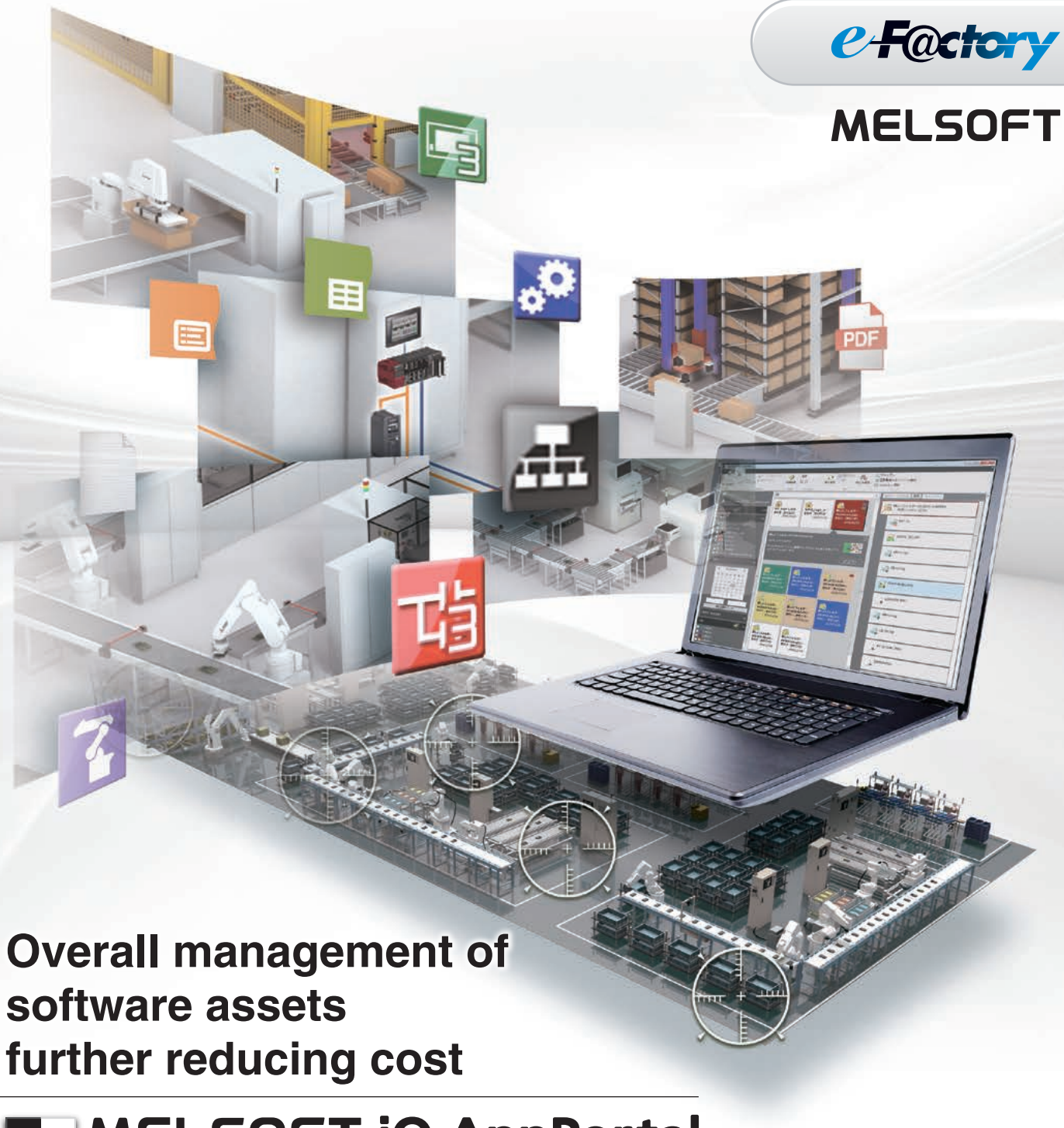

Application Integrated Management Software iQ AppPortal

## **What is MELSOFT IQ AppPortal?**

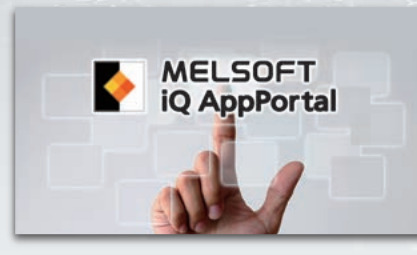

This application integration management software provides efficient one-stop management of all assets<sup>1</sup> used for constructing lines, facilities, and equipment.

\*1: Mitsubishi and partner projects, drawings, documents, customer created workspaces, etc.

#### **Do you worry about these kinds of problems?**

- $\mathcal A$  Being unable to find files you are using due to forgetting file names or folder names.
- $\mathcal{A}$  Difficulty in finding the location of related files managed by other people.
- $\mathcal{A}$  Not knowing if the file is the latest version.
- $\sqrt{ }$  Mistakenly overwriting files created by other people or backup files.
- $\mathcal J$  Stipulating file management methods and managing history, but often forgetting where files are stored or to record the history.

### **These problems are easily resolved using** MELSOFT iQ AppPortal

#### **Things that can be done using**

**The assets (various types of files) can be saved as edit history whenever desired!** The most recent assets and previous assets can be retrieved at any time.

#### **A warning is displayed if an attempt is made to overwrite an asset that someone else has edited!**

This prevents making the mistake of overwriting the content that someone else has edited without knowing it.

Overall management of

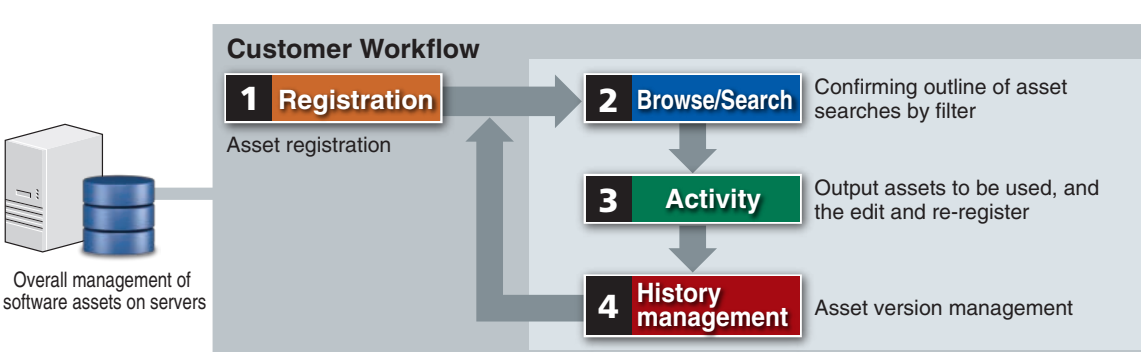

Assets **registered** on the server can be **browsed/searched** using various types of filters. **Utilizing** (editing/re-registering) assets found during search **history management**, in which editing history is saved, is simple and easy.

#### POINT!

By placing assets on an internal server, the same asset can be referenced from any terminal. Both client and server functions can be placed on one computer.

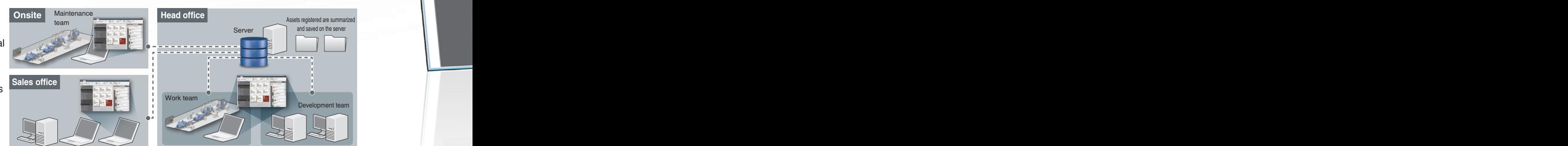

Date

MELSOFT IQ AD

X Delete Reser Edit

 $127.0.c$ 

 $C:YiQA$ 

**Smart Filter** 

Type

Register

Home

File

Ł

**Dopy Paste** 

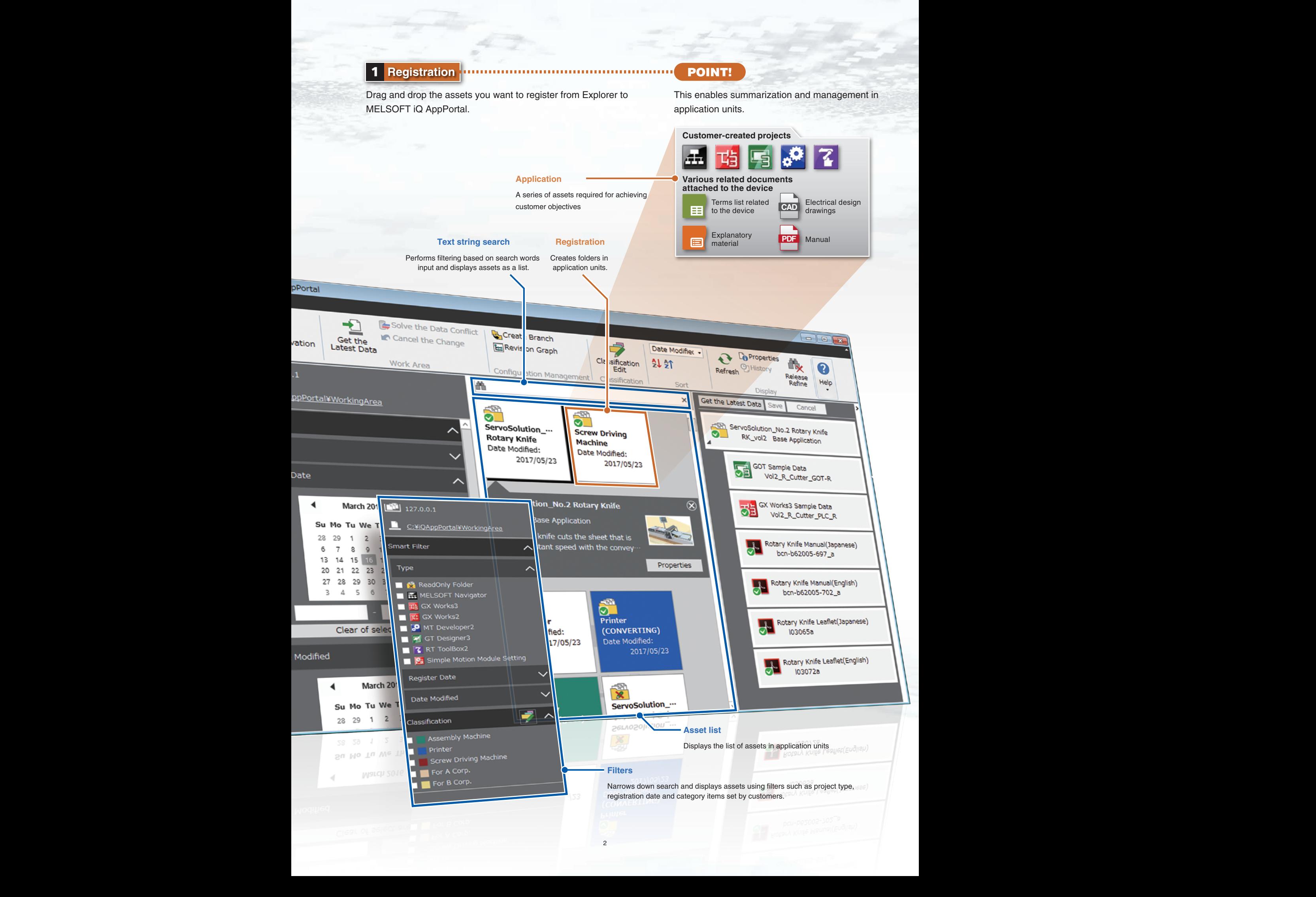

### **1 2 Browse/Search POINT!**

Utilizing filters and text string search, necessary assets can be found quickly and simply.

MELSOFT asset information can be browsed/searched even without a starting project.

Additionally, asset content shown using a tiered display can confirm relationships at a Glance.

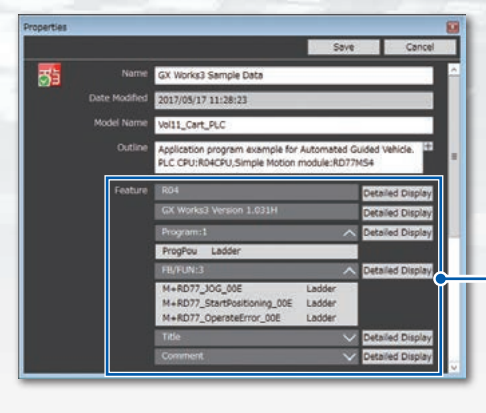

Automatically display project feature information on the property screen Example: Equipment used, S/W version created, number of programs, name, number of screens, screen name, presence/absence of security\*2

\*2: Items displayed differ for each MELSOFT product.

#### **3** Activity **POINT!**

Double-clicking the file to be edited starts the corresponding tool.

If an attempt is made to overwrite a file edited by another person, a warning is displayed when uploading to the server. This prevents making the mistake of overwriting the content that someone else has edited without knowing it.

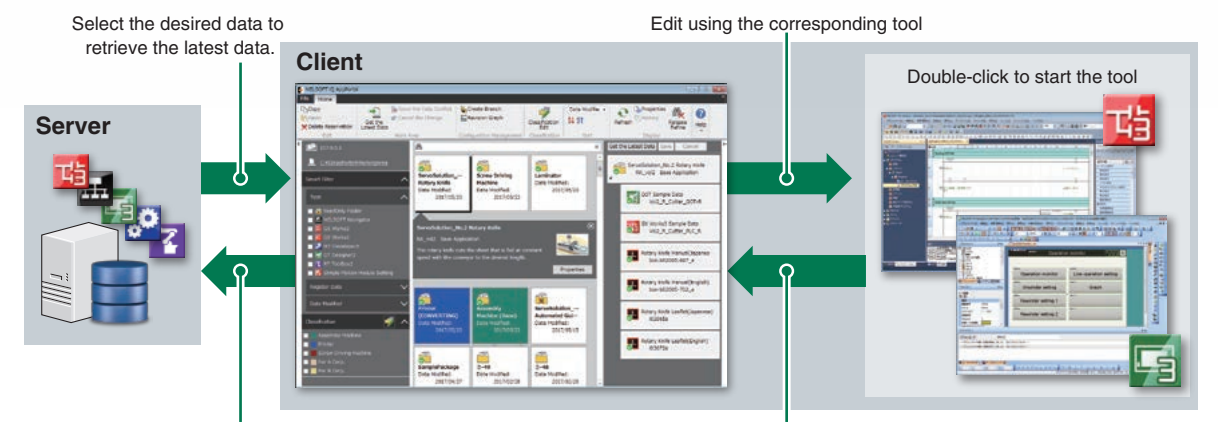

Save the edited data on the server Update the display at the required time

#### 4 **History management POINT!**

Possible to leave a record of the assets modified, along with a comment.

It is also possible to retrieve previous versions of the file from history.

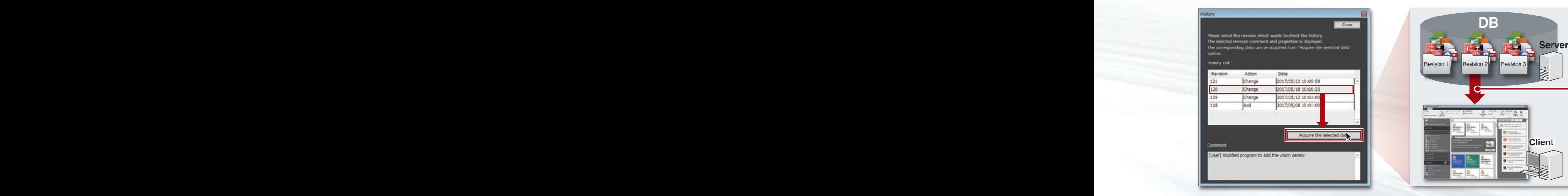

History management, for which it was previously necessary to change filenames, etc., can now be managed simply.

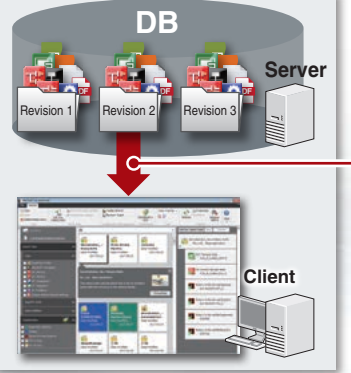

It is possible to extract past versions.

3

### **Convenient ways to use MELSOFT iQ AppPortal**

#### **Easily create a path to registered applications to create new applications!**

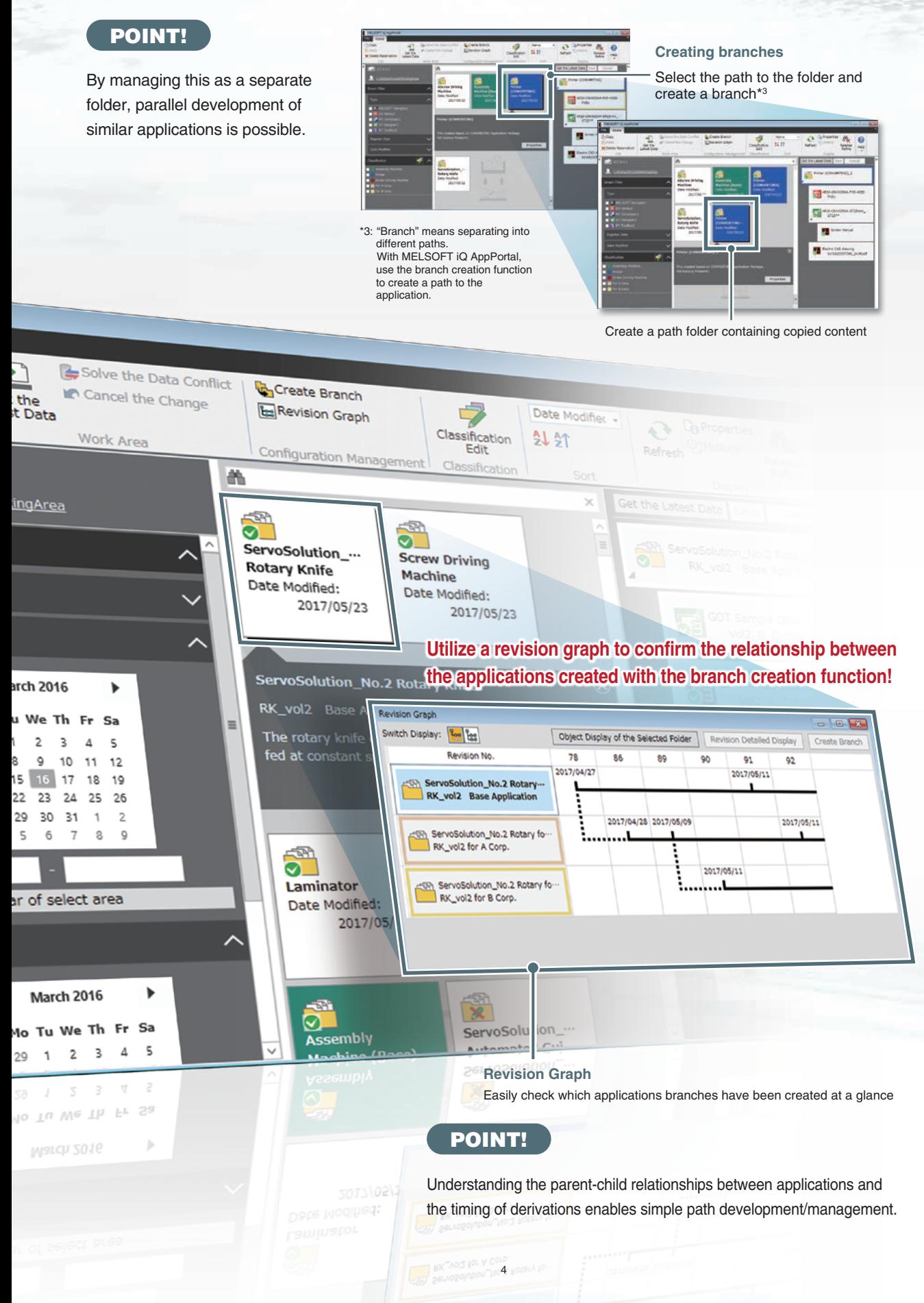

## Application Integrated Management Software MELSOFT iQ AppPortal

#### ■**Operating environment**

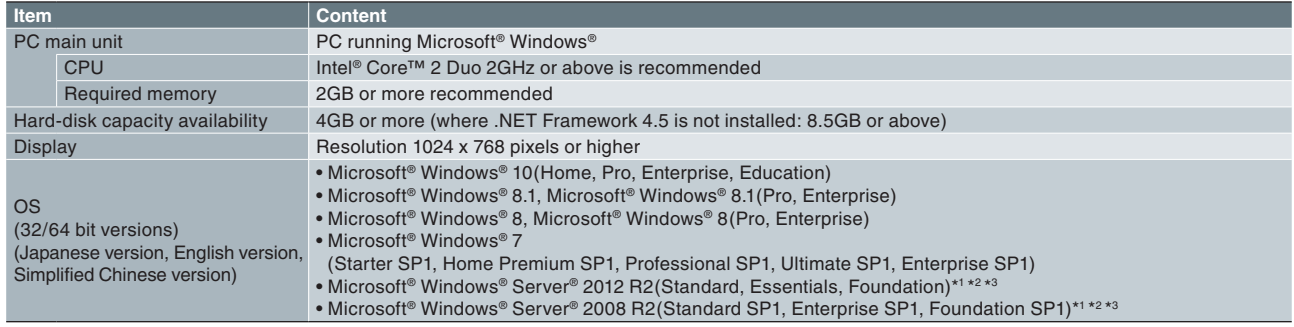

\*1. Not compatible with Server Core installations

\*2. Installer does not operate in CUI mode \*3. MELSOFT iQ AppPortal (client) may not run normally.

• .NET Framework 4.5 (including .NET 4.0) must be enabled if in disabled state.

- When the following functions are used, this product may not run properly. • Start the application in Windows® compatibility mode
	- Simple switching of users
	- Remote desktop
	- Windows XP Mode
	- Windows touch or touch
	- Modern UI
	- Client Hyper-V
	- Tablet mode

• Virtual desktop • This product screen may not operate properly in the following cases.

- When the text on the screen or the size of other items is changed to other than the default values(96 DPI, 100%, 9pt, etc.)
- When set to multi-display
- Use the "Standard User" or "Administrator" of Microsoft® Windows® 10, Microsoft® Windows® 8.1, Microsoft® Windows® 8, or Microsoft® Windows® 7

Microsoft and Windows are registered trademarks or trademarks of Microsoft Corporation in the United States or other countries. Company names, system names and product names in this document are the registered trademarks or trademarks of the respective countries. May not be denoted by the trademark symbol(™,®)within the country.

#### Country/Region Sales Office

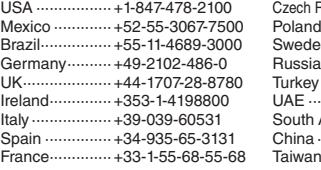

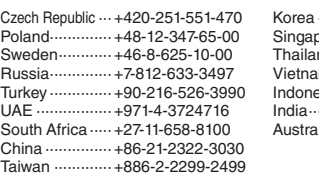

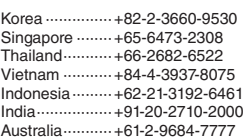

#### • Company names and product names used in this document are trademarks or registered trademarks of their respective companies.

**For safe use**

• To use the products listed in this publication properly, always read the relevant manuals before use.

### **MITSUBISHI ELECTRIC CORPORATION**

HEAD OFFICE: TOKYO BLDG., 2-7-3, MARUNOUCHI, CHIYODA-KU, TOKYO 100-8310, JAPAN

**www.MitsubishiElectric.com**